## **Tax Slips – Accessing & Printing**

## Shared Services

**1.** Sign in to Bear Tracks **and select Bear Tracks from the top bar**

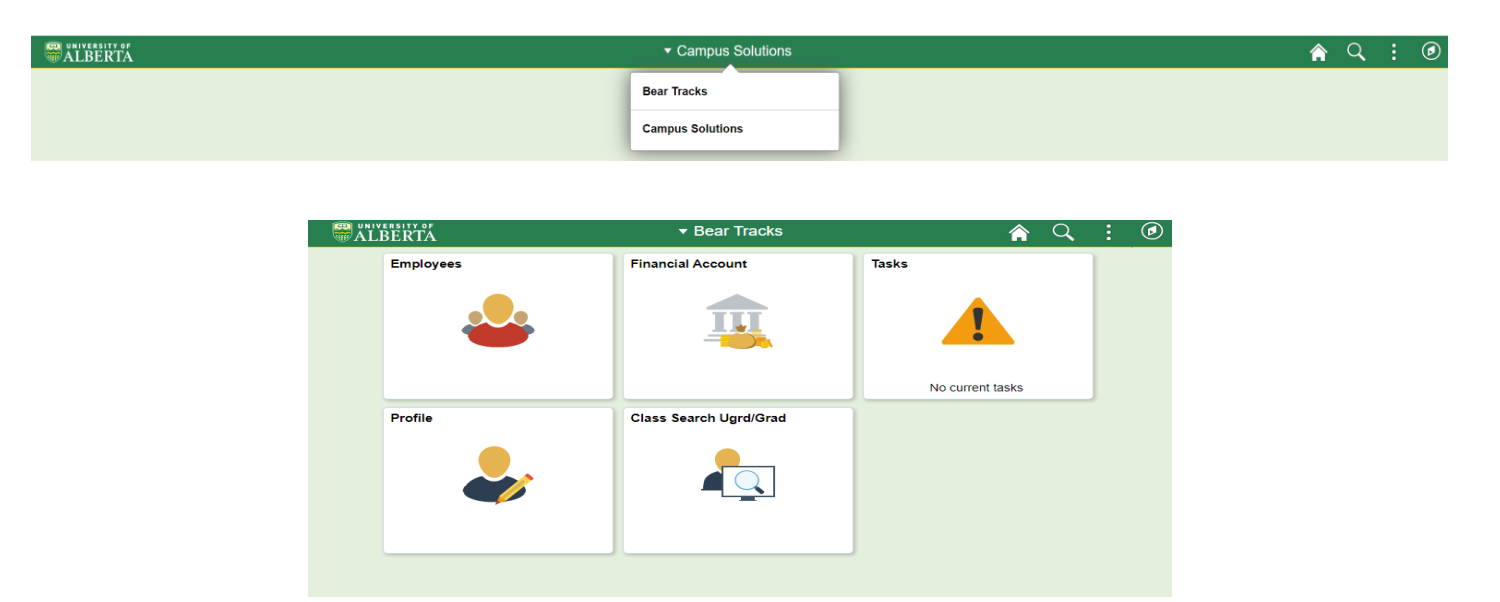

## **2.** Click on **Employees**

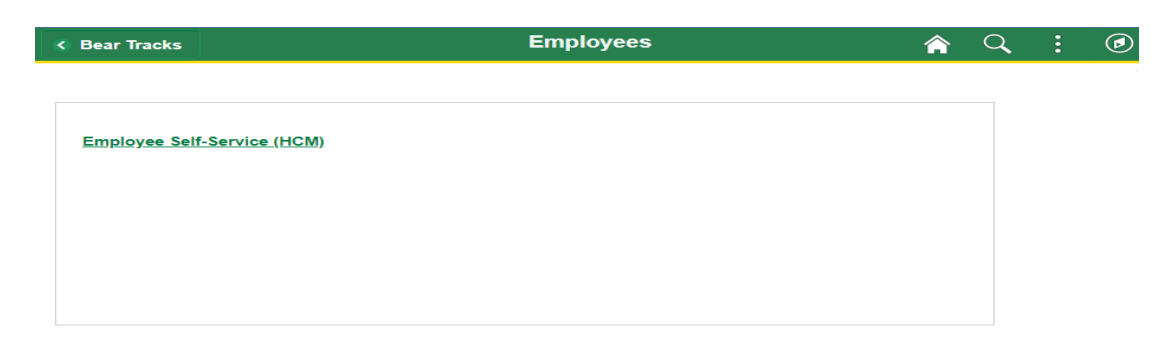

**3.** Click on **Employee Self-Service (HCM)**

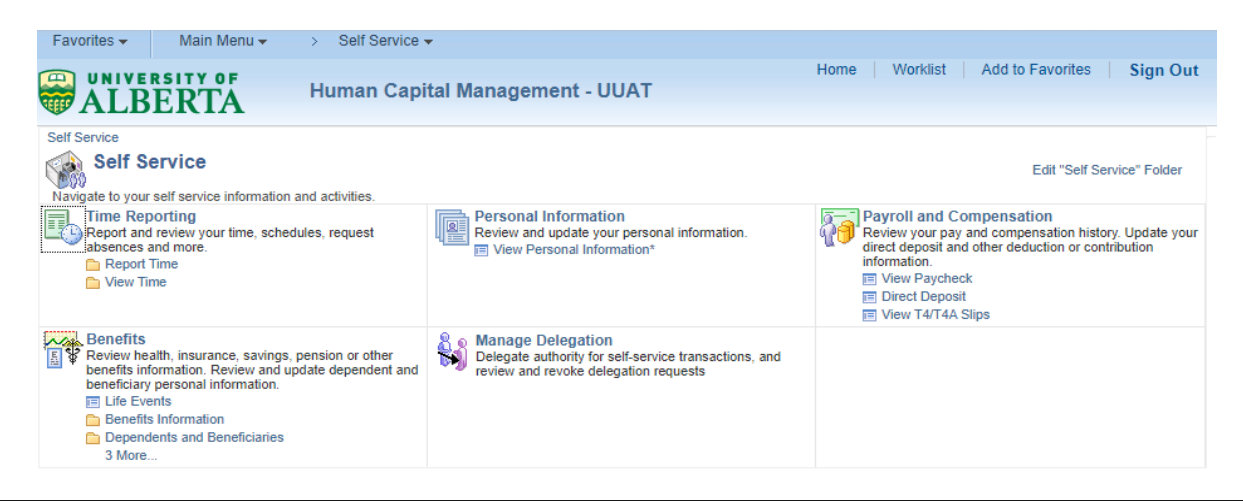

- **4.** Under **Payroll and Compensation** click **View T4/T4A Slips** from the menu items.
- **5.** Click the **Year End Slip** link to view the most recent tax slip. If you have more than one tax slip, make sure you view and print each one

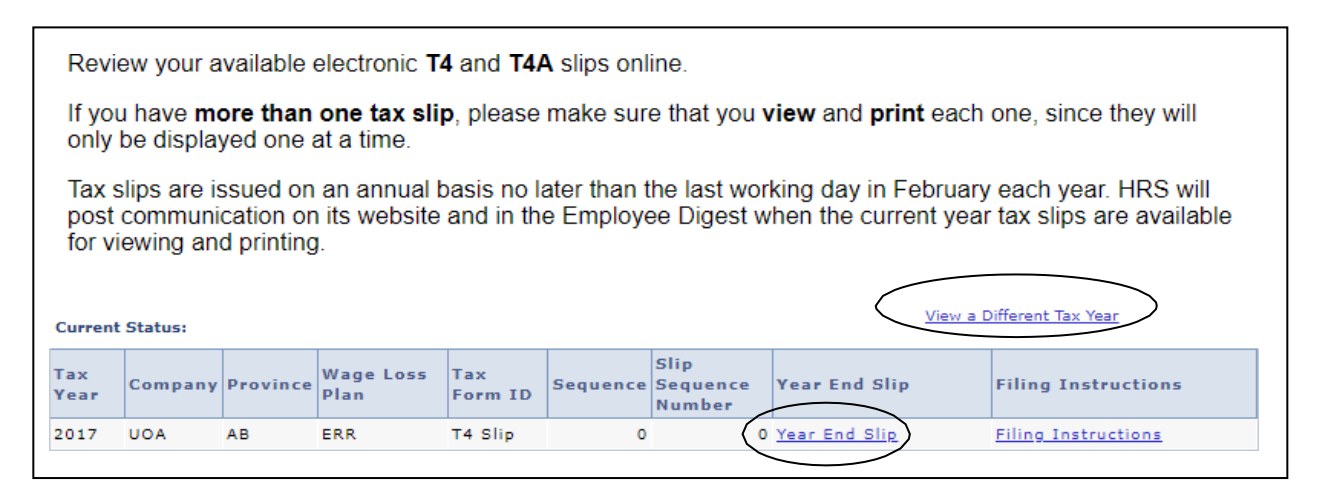

- **6.** Click **View a Different Tax Year** to access your tax slip from a prior year.
- **7.** Your Tax Slip will open as a PDF in your browser. Please note you browser will likely notify you that the pop-up blocker has prevented the document from opening. Click this notification to view the document. To print the file,

click on the **Print** icon . Once you have reviewed your printing options and properties, click **OK** and your selected tax slip will be sent to the printer.

**If you experience problems accessing Bear Tracks, please direct questions to IST Helpdesk at 780-492-9400 o[r ist@ualberta.ca.](mailto:ist@ualberta.ca)**

**For questions regarding the information reported on your tax slips(s) please contact the [Staff Service Centre](https://www.ualberta.ca/services/staff-service-centre/index.html)**